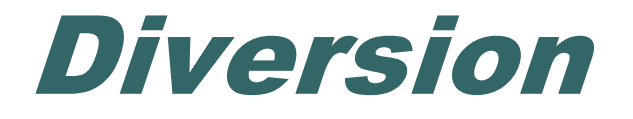

## Welfare Data Tracking Implementation Project

# Permissions Needed to Update Diversions

- The County worker must have MED's update capability in order to update Diversions.
- Diversions are entered through the Diversion Update (UDIV) screen.
- The County must have UDIV update capability.
- A County may only update their own county records.

## UDIV Screen

• The UDIV Screen is used to view and update diversion payment information. • The UDIV Screen displays the county number, aid code, payment date and amount, reason code for the diversion payment, and the federal assistance flag.

## Time Clock Recalculations

- Diversion records added, modified, or deleted requires an update on the time clock calculations.
- Time clock updates will occur a day after the diversion modification was made.

## Valid Diversion Codes

- Valid Diversion Reason, Condition Codes, Program Type, and Program Participation Type Code must be used when updating diversion records.
- Valid codes related to diversions are maintained in the TRAC Reference Codes. TRAC Reference Codes are maintained on the WDTIP website: [https://www.wdtip.ca.gov](http://www.wdtip.ca.gov/)

## Diversion Reason & Condition Codes

- Refer to the following sections of the TRAC Reference Codes for valid Diversion codes:
	- Diversion Reason Code
	- Diversion Condition Code
	- Program Participation Type Code
	- Program Type Code

## **TRAC Navigation**

- TRAC is accessed through the MEDS system.
- At the MEDS Main Menu, type "Y" at the Menu Option line, and then hit the ENTER key. This will allow you to access the TRAC production system.

## MEDS Inquiry Request Menu

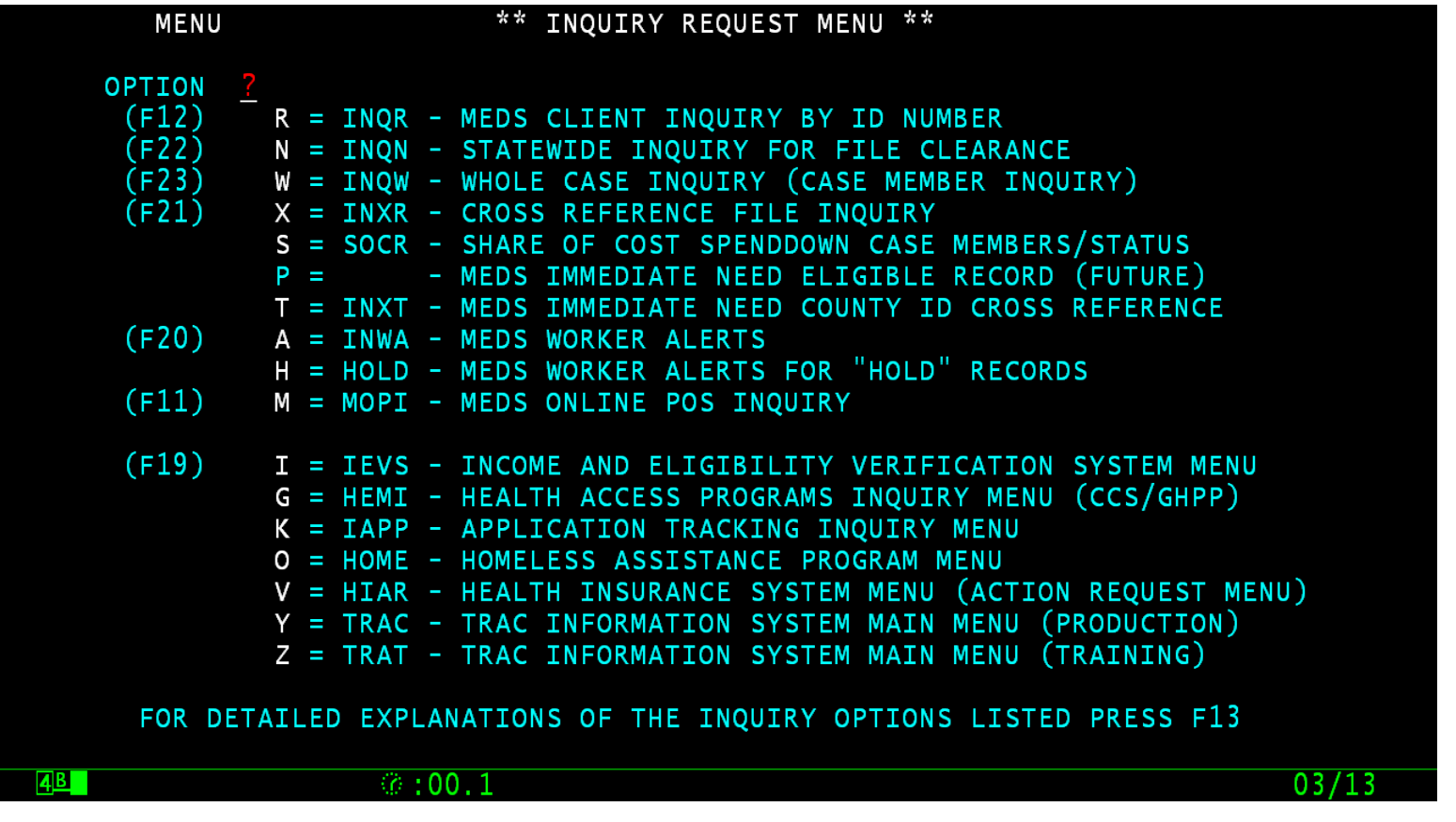

# **TRAC Navigation**

- On TRAC's Main Menu, type 14 on the screen number line and then hit the ENTER key for the UDIV Screen.
- **Before TRAC displays the Diversion records,** you will need to identify the correct individual to TRAC.
- **TRAC will display the Individual Inquiry** (IINQ) screen. You may search by individual by CIN, SSN, Last Name, etc.

#### TRAC Main Menu

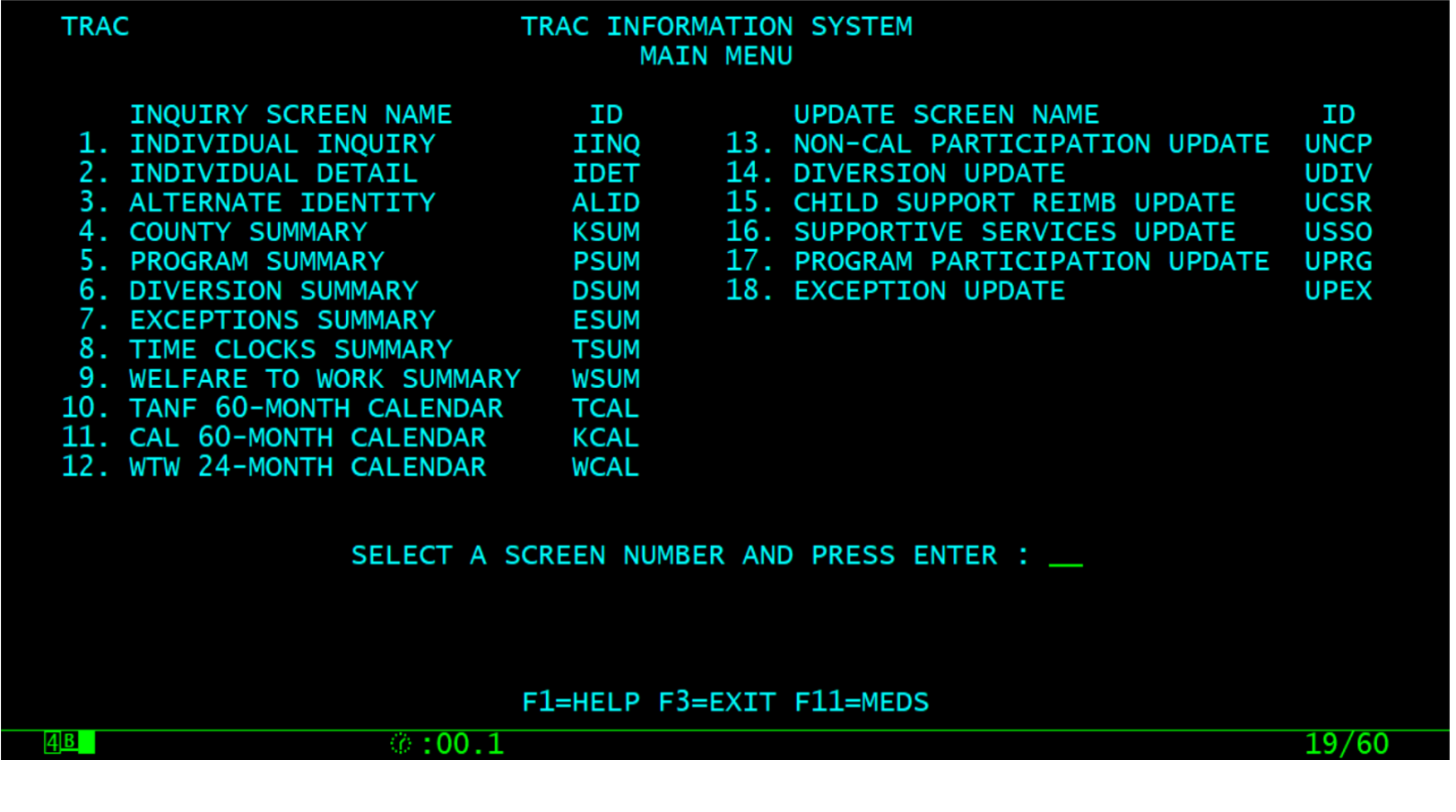

## Select Individual

- On the IINQ Screen, enter the CIN, the Social Security Number, or your search criteria for the individual.
- Match(es) that meet your selection criteria will be displayed.
- ISUM will display one or more individuals that meet your search criteria.

#### IINQ Screen

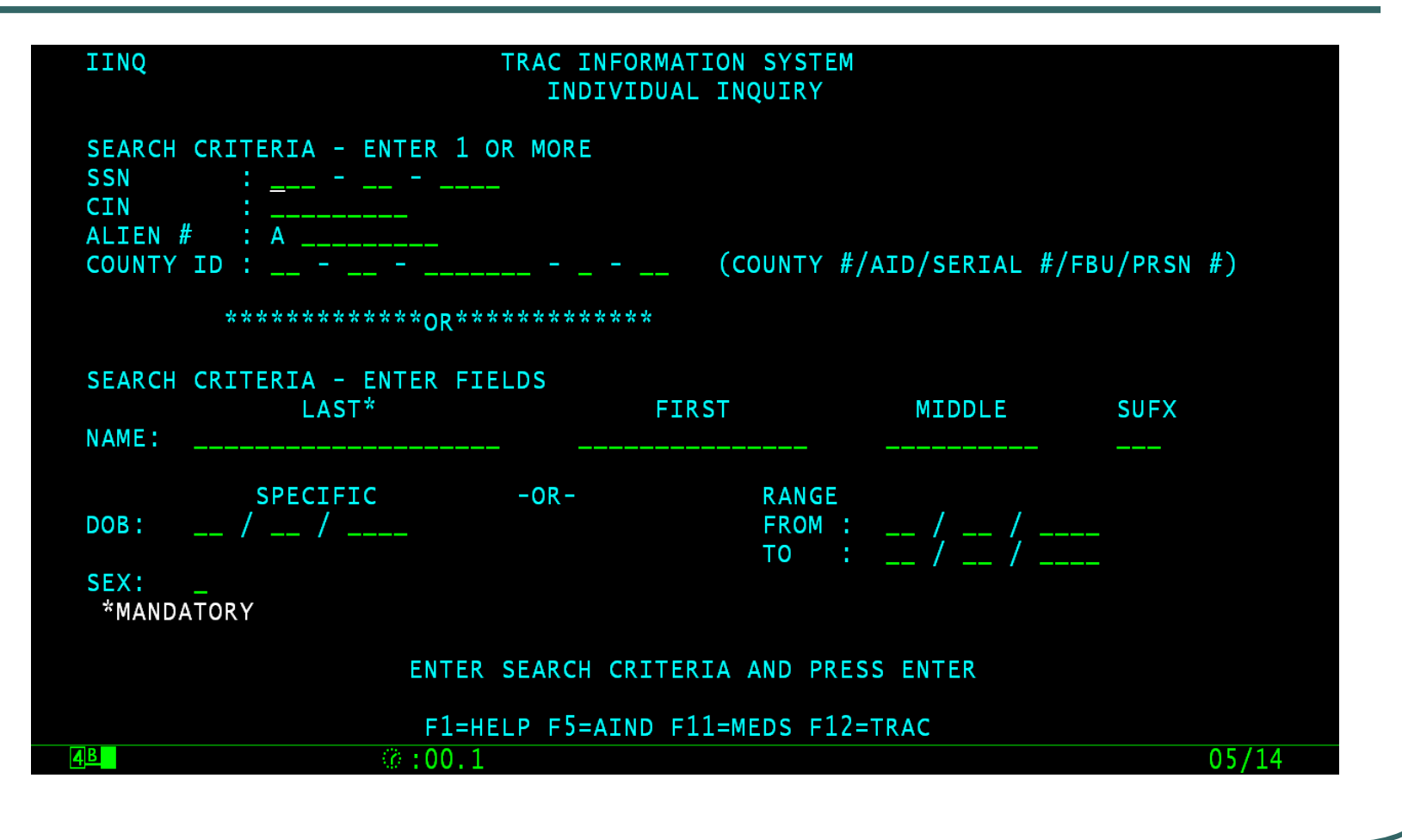

## IINQ Search Results by CIN

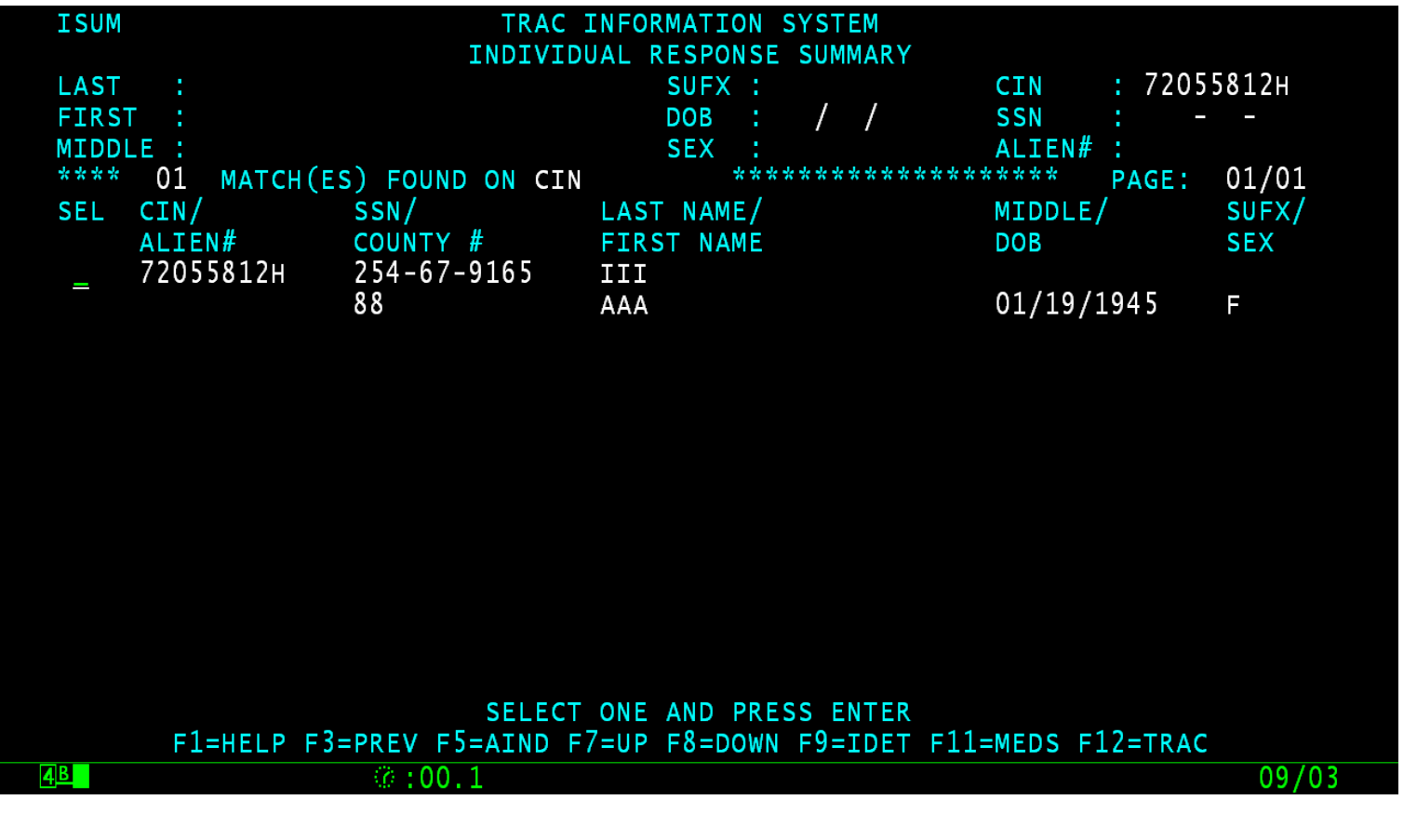

## IINQ Search by Name

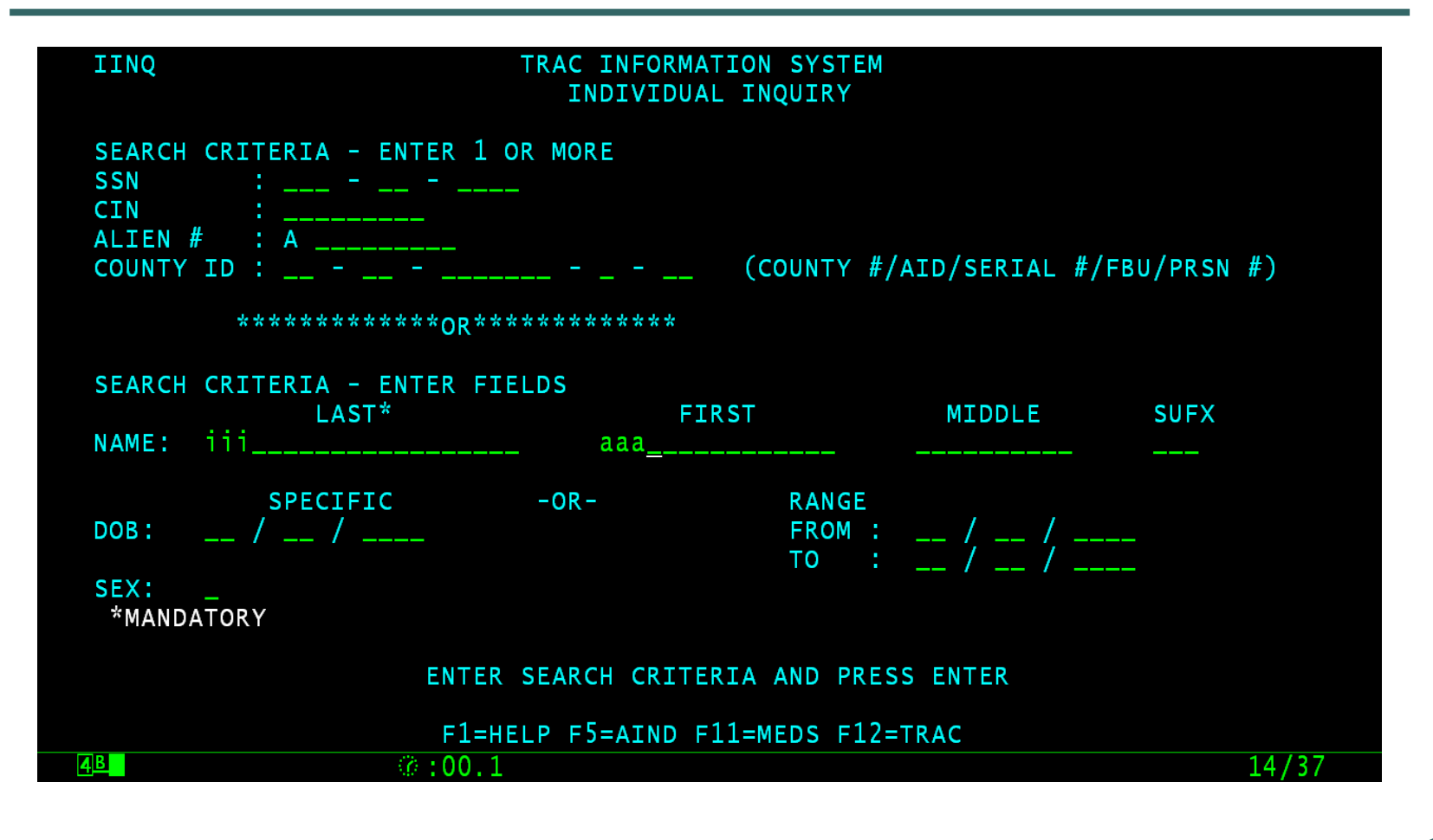

## IINQ Search Results by Name

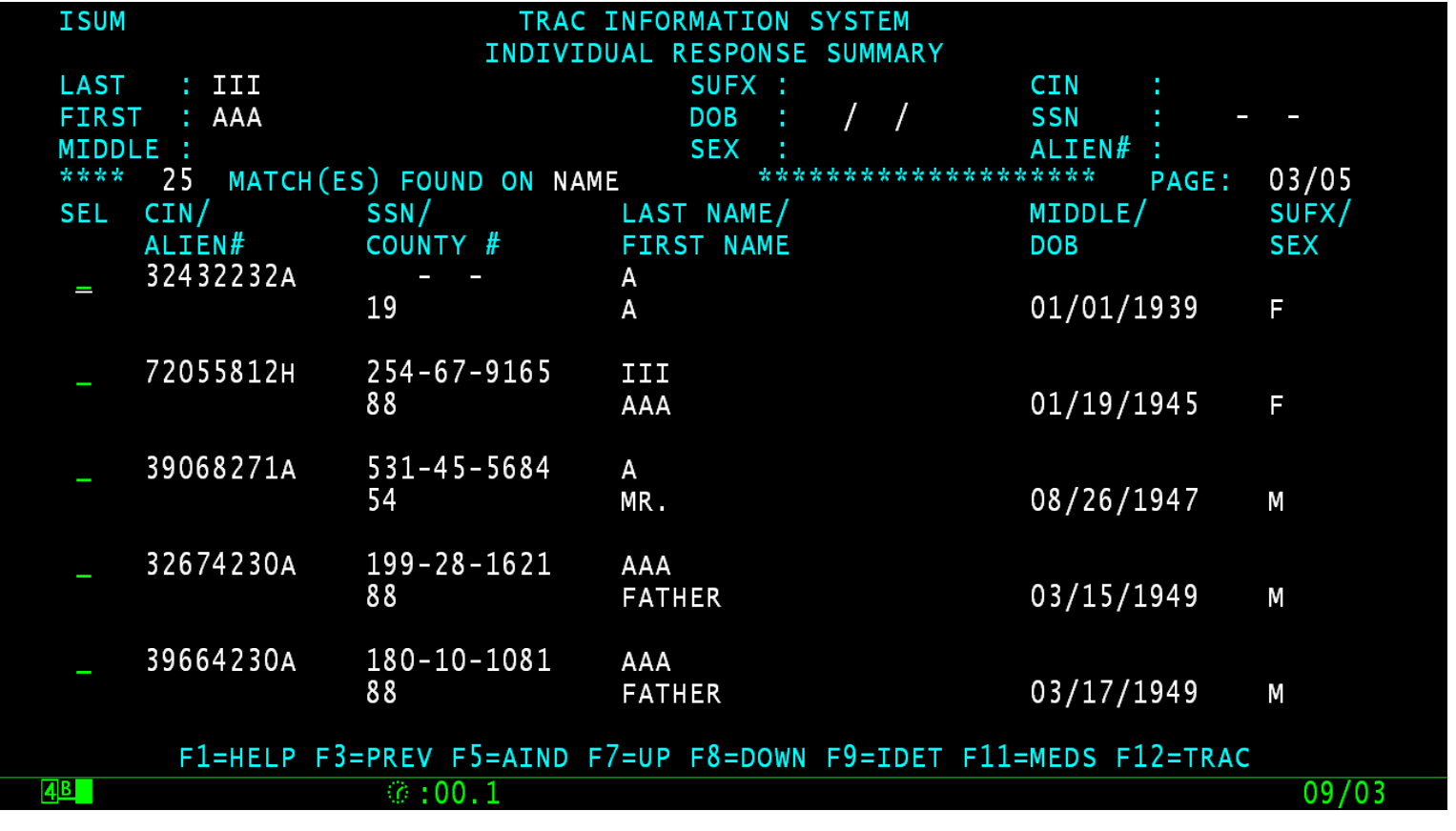

## UDIV Screen Fields

- County  $#$  identifies the county issuing the diversion payment.
- Aid CD identifies the aid code.
- Payment Date indicates the diversion payment date.
- Amount indicates the dollar amount of the diversion payment.

# UDIV Screen Fields (Continued)

- Fed Assist A Yes/No flag indicating whether or not the diversion payment meets the definition of TANF assistance. A Y will be counted on the TANF 60-month time clock.
- Start Month indicates the start month of the diversion period.
- $\bullet$  End Month  $-$  indicates the end month of the diversion period.
- Cond indicates the status of the diversion payment ( $D =$  initial,  $A =$  apply,  $R =$  repay).

#### UDIV Screen

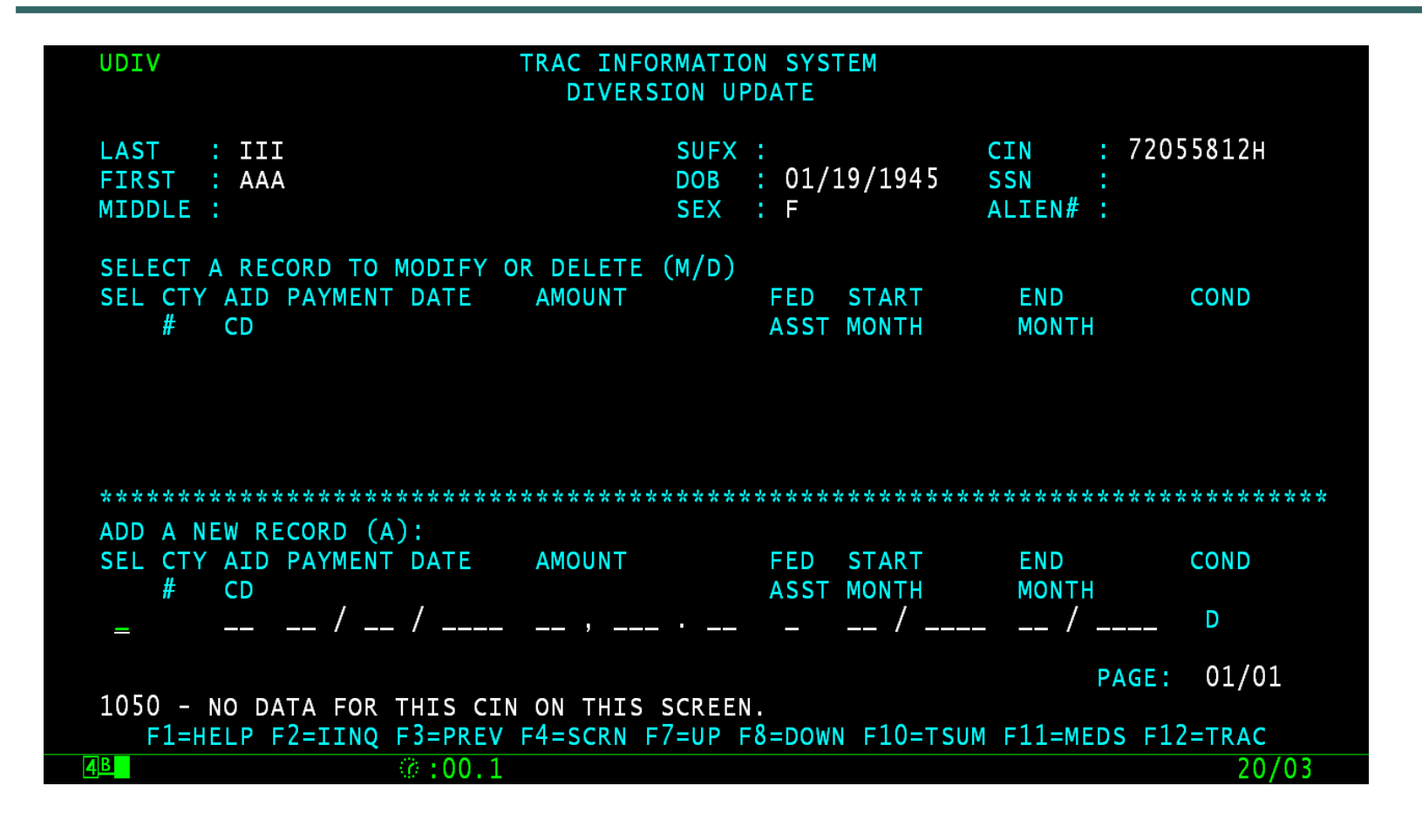

## How to Add a Diversion Record

- In the "Add a New Record" Section of the UDIV screen, type the letter "A" in the "SEL" field and then hit the ENTER key.
- The UDIV does not have a field for the "Program Type". Any diversion records added on-line will automatically be for program type "13".
- $\bullet$  To add, modify, or delete diversion records with program type "14" must be performed through batch processing.

#### Enter A in the SEL Field

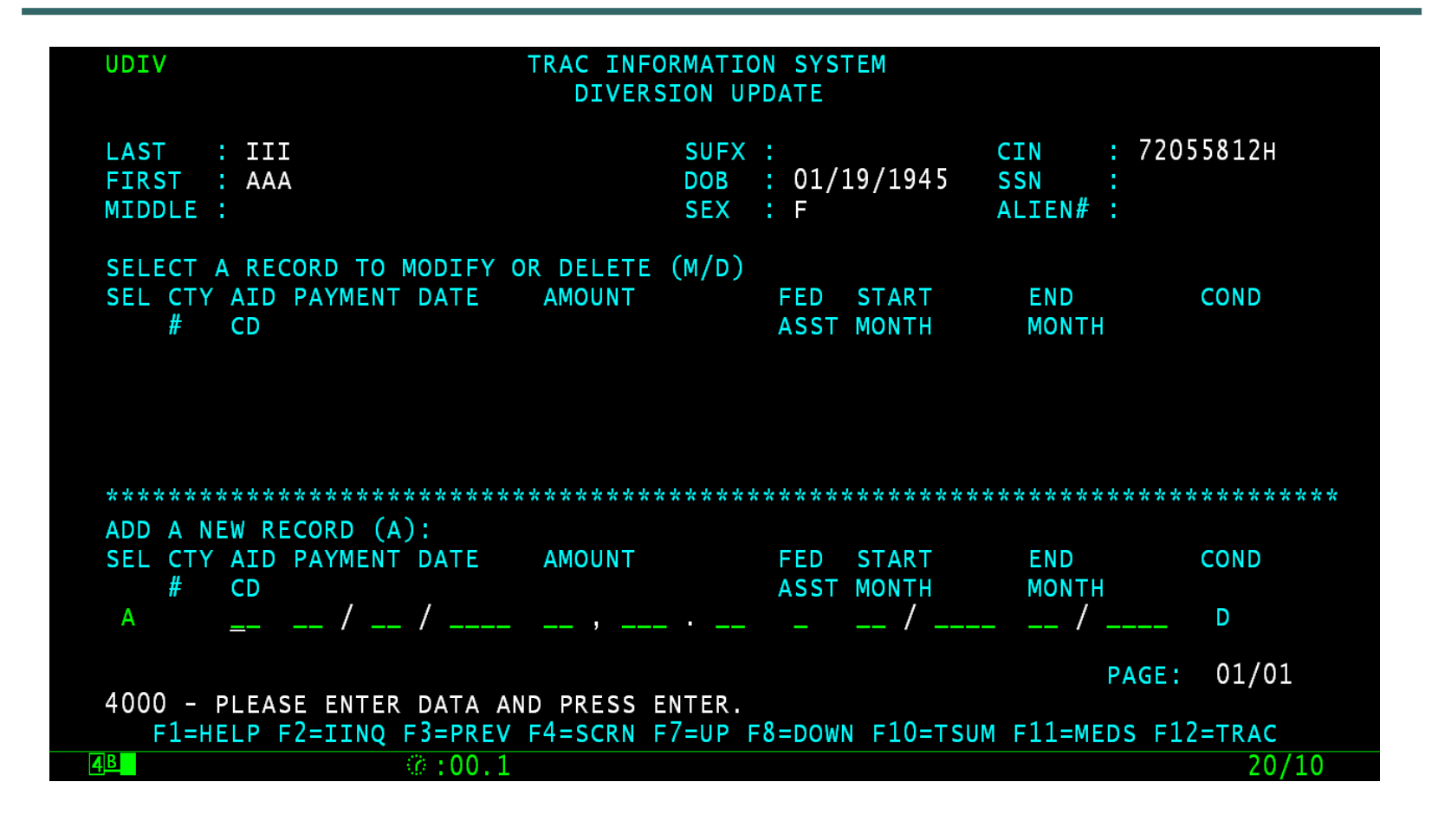

#### Enter Diversion Data

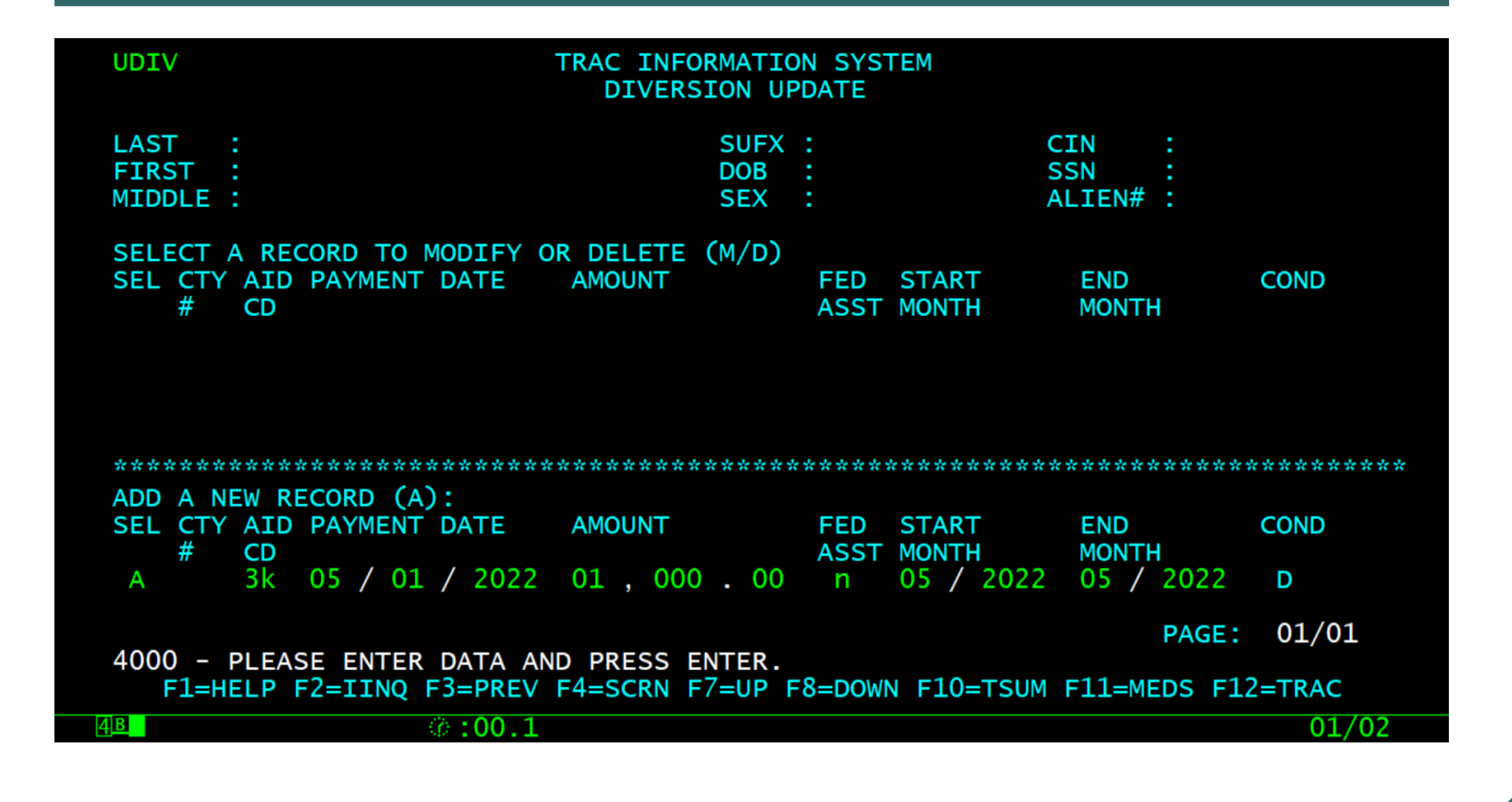

#### Type Y to Add Record

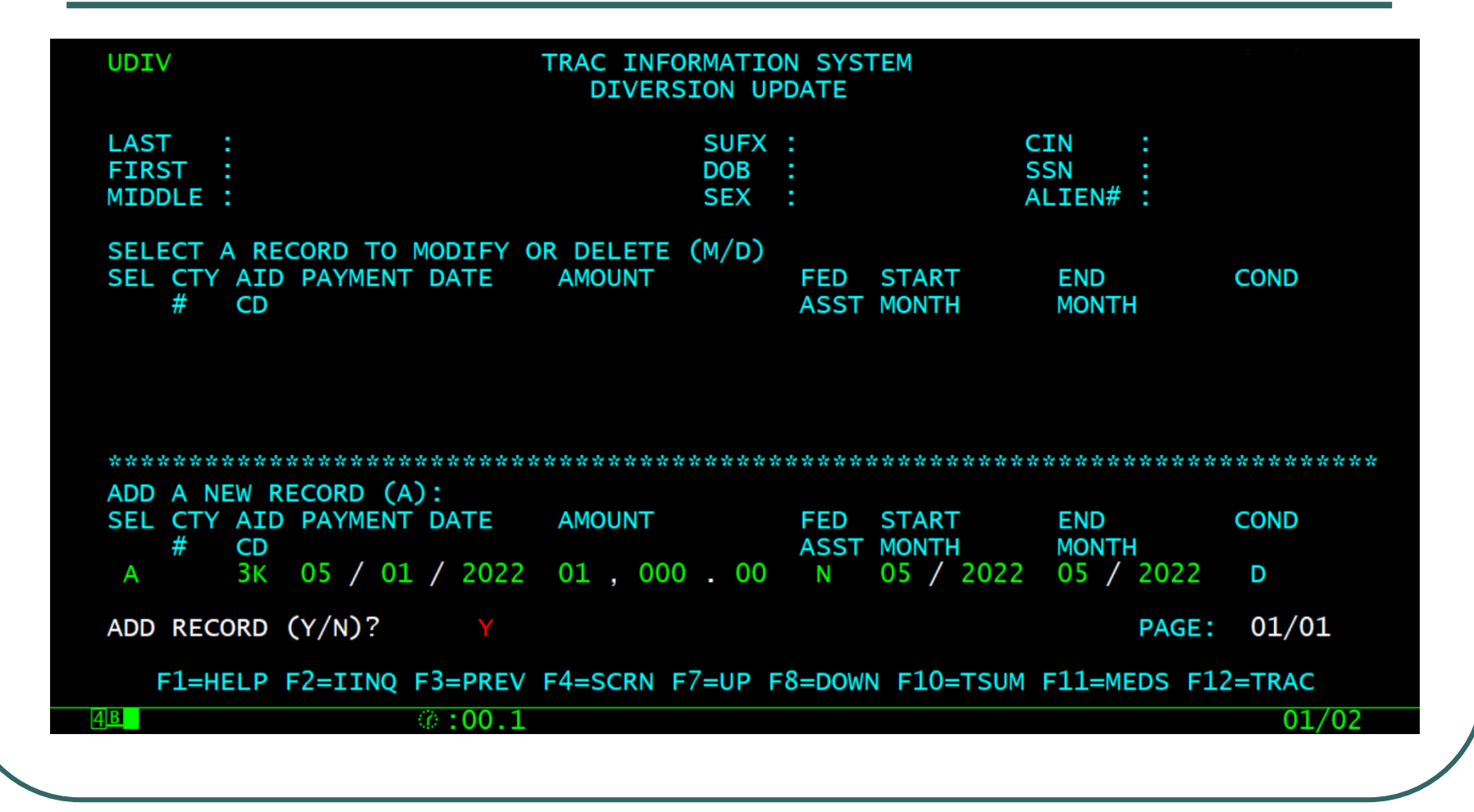

# Diversion Summary (DSUM) Screen

- Diversion records are summarized on the DSUM screen.
- The DSUM screen includes the following fields:
	- Aid Code identifies the aid code.
	- Description describes the type of diversion.
	- Start Month identifies the start month of the diversion period.
	- End Month identifies the end month of the diversion period.
	- County  $#$  identifies the county issuing the diversion payment.

#### DSUM Record

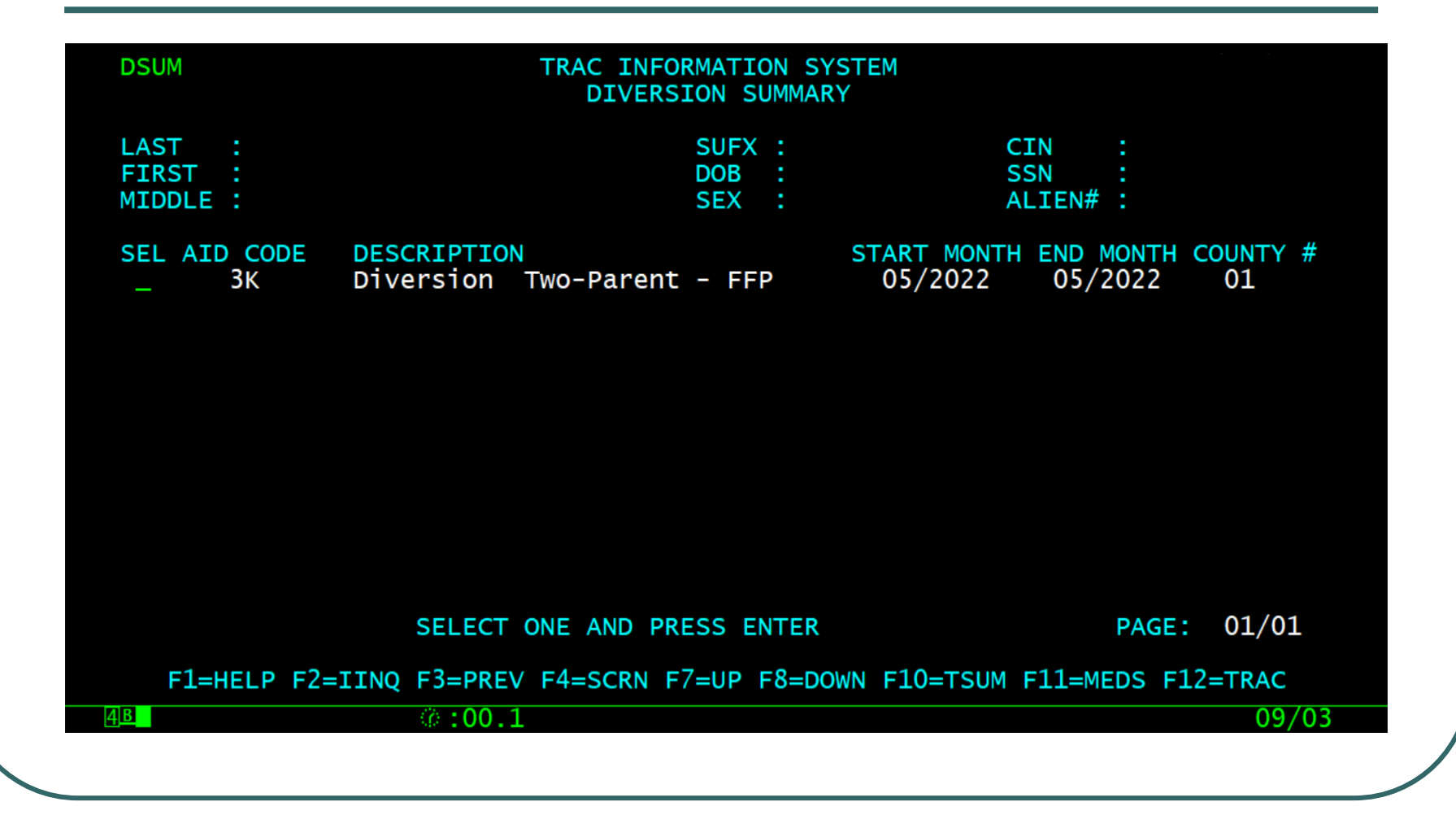

# Diversion Detail (DDET) Screen (1 of 3)

- The DDET screen displays detailed information about the diversion record from the DSUM screen. The screen includes the following fields:
	- Diversion Aid Code identifies the aid code.
	- Description describes the type of diversion the individual is receiving.
	- Diversion Payment Date identifies the date the diversion payment was made.

# Diversion Detail (DDET) Screen (2 of 3)

- Diversion Amount identifies the dollar amount for the diversion payment.
- Diversion Fed Assist A Yes/No flag indicating whether or not the diversion payment meets the definition of TANF assistance. A Y will be counted on the TANF 60-month time clock.
- Diversion Period Start month identifies the start month of the diversion period.
- Diversion Period End month identifies the end month of the diversion period.

# Diversion Detail (DDET) Screen (3 of 3)

- Diversion Condition indicates the status of the diversion payment ( $D =$  initial,  $A =$  apply,  $R =$  repay).
- Diversion TANF months the number of months added to the TANF time clock as a result of the diversion payment.
- Diversion CalWORKs months the number of months added to the CalWORKs time clock as a result of the diversion payment.
- Exceptions indicates if the individual received an exception during the diversion period. This is flagged Y or N.
- County # identifies the county number for the county issuing the diversion payment.

#### DDET Screen Example

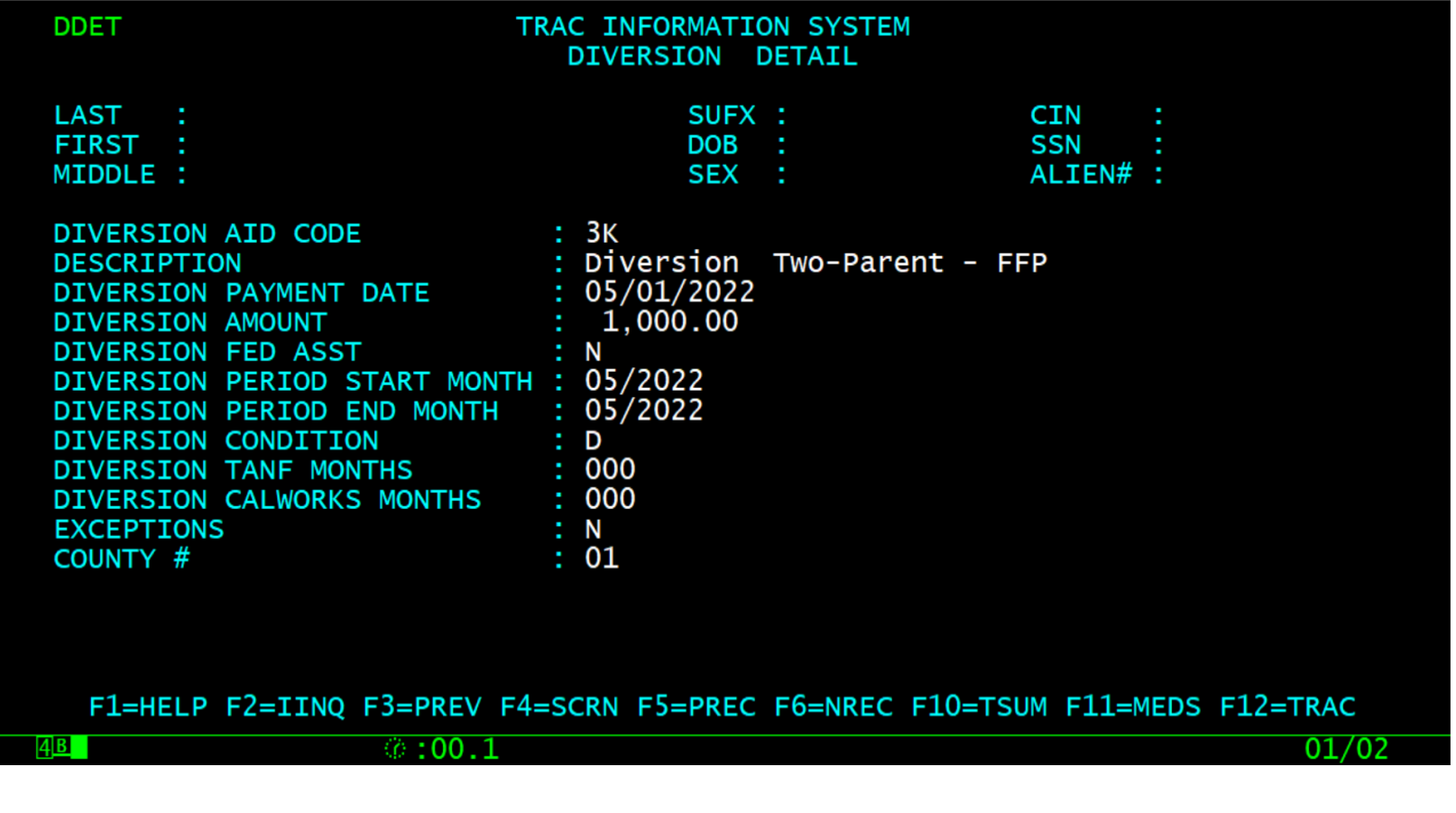

# Time Clock Updates

- Any addition, modification, or deletion of diversion records will require an update on the time clocks.
- Time clocks will be calculated the next day. The time clock summary data is displayed on the TSUM screen.

## Purpose of TSUM Screen

• The TSUM screen will display summary information for the TANF 60-month, CalWORKs 60-month & the WTW 24 month (historic data between 01/01/2013 – 04/30/2022) time clocks.

## TSUM Screen

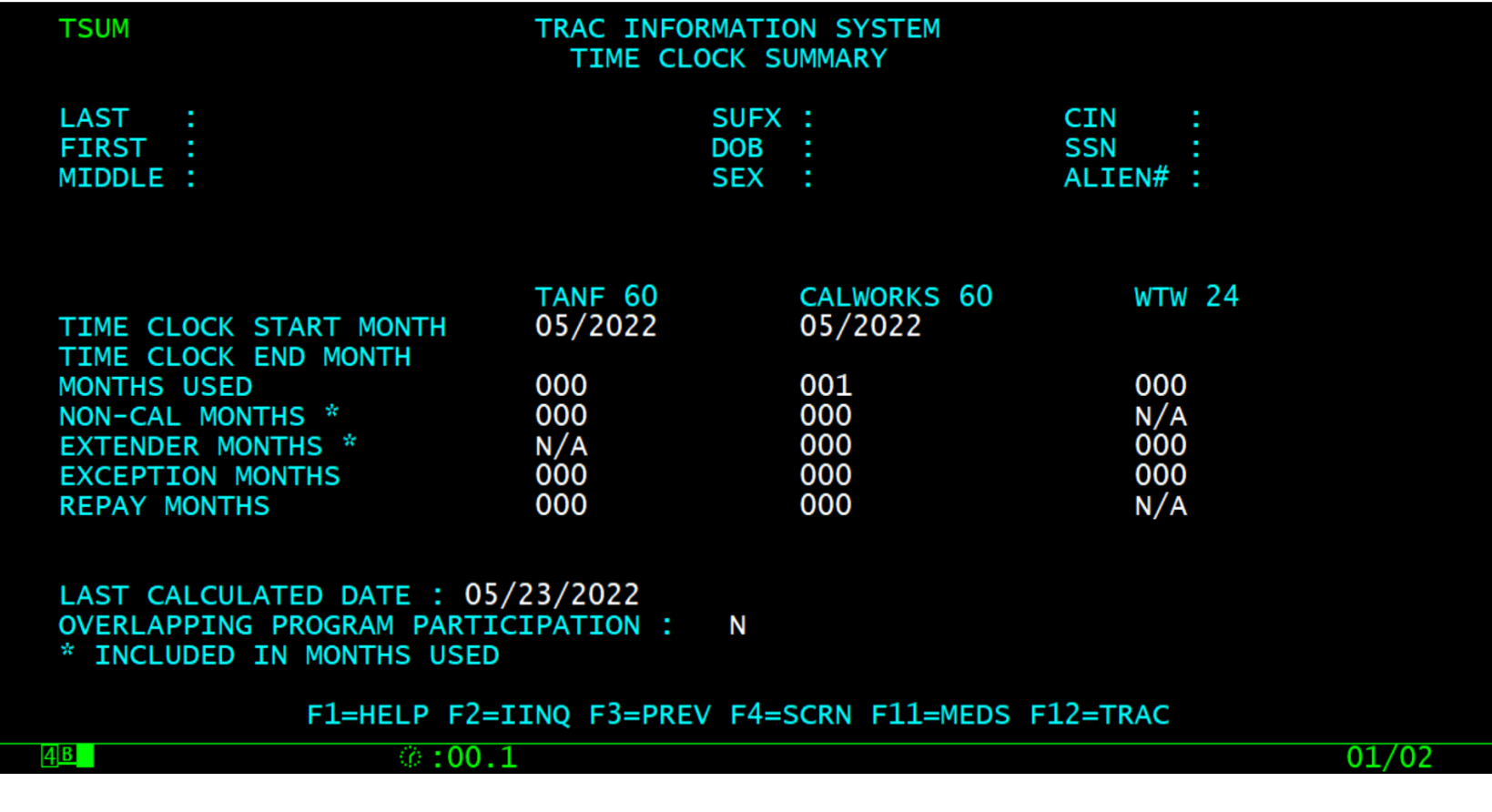

## Time Clock Detail

• The time clock detail is shown on the TANF 60-month calendar (TCAL), CalWORKs 60-month calendar (KCAL), or WTW 24-month calendar (WCAL) (historic data between 01/01/2013 – 04/30/2022) screens.

## TCAL Months

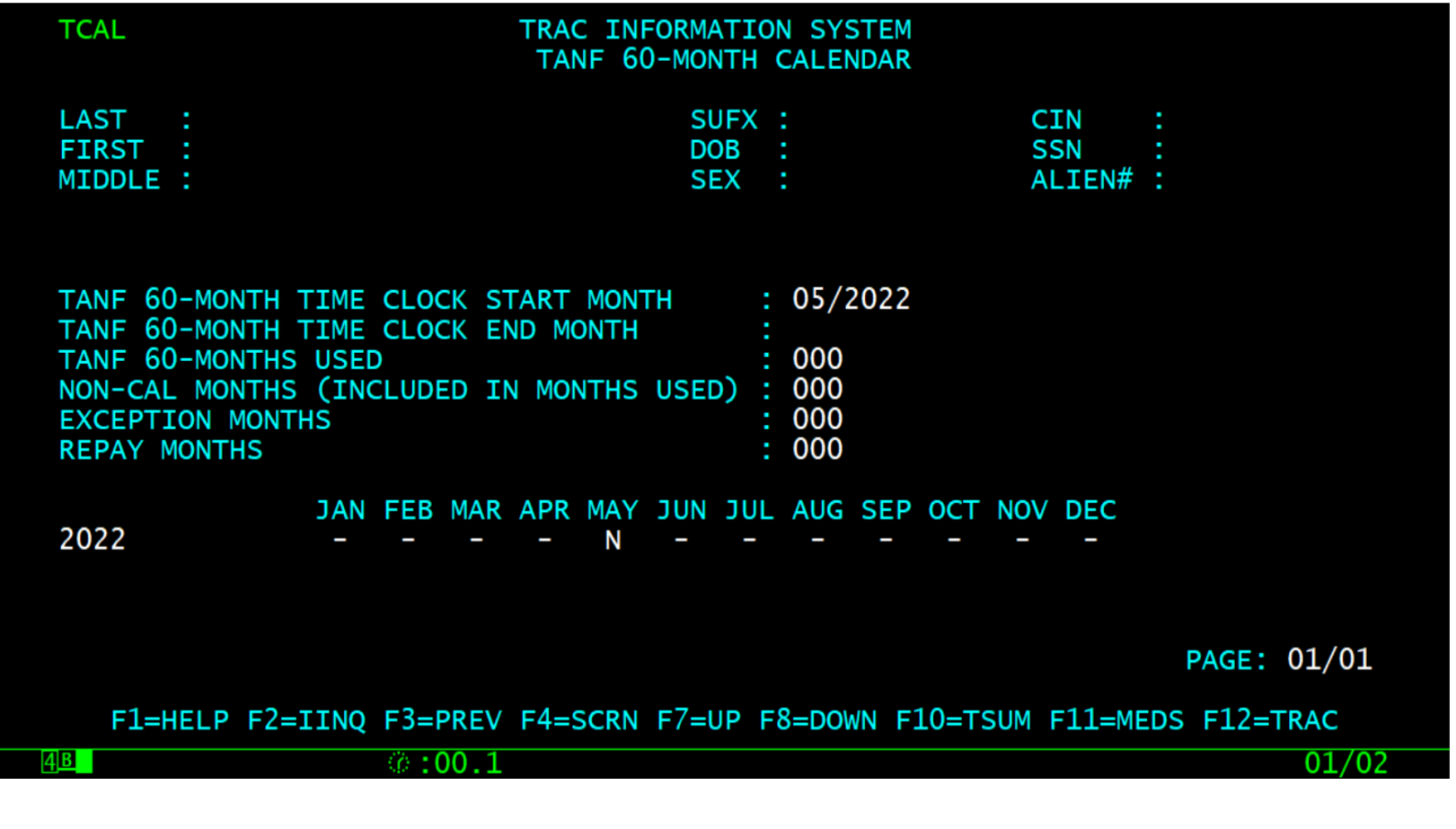

## KCAL Months

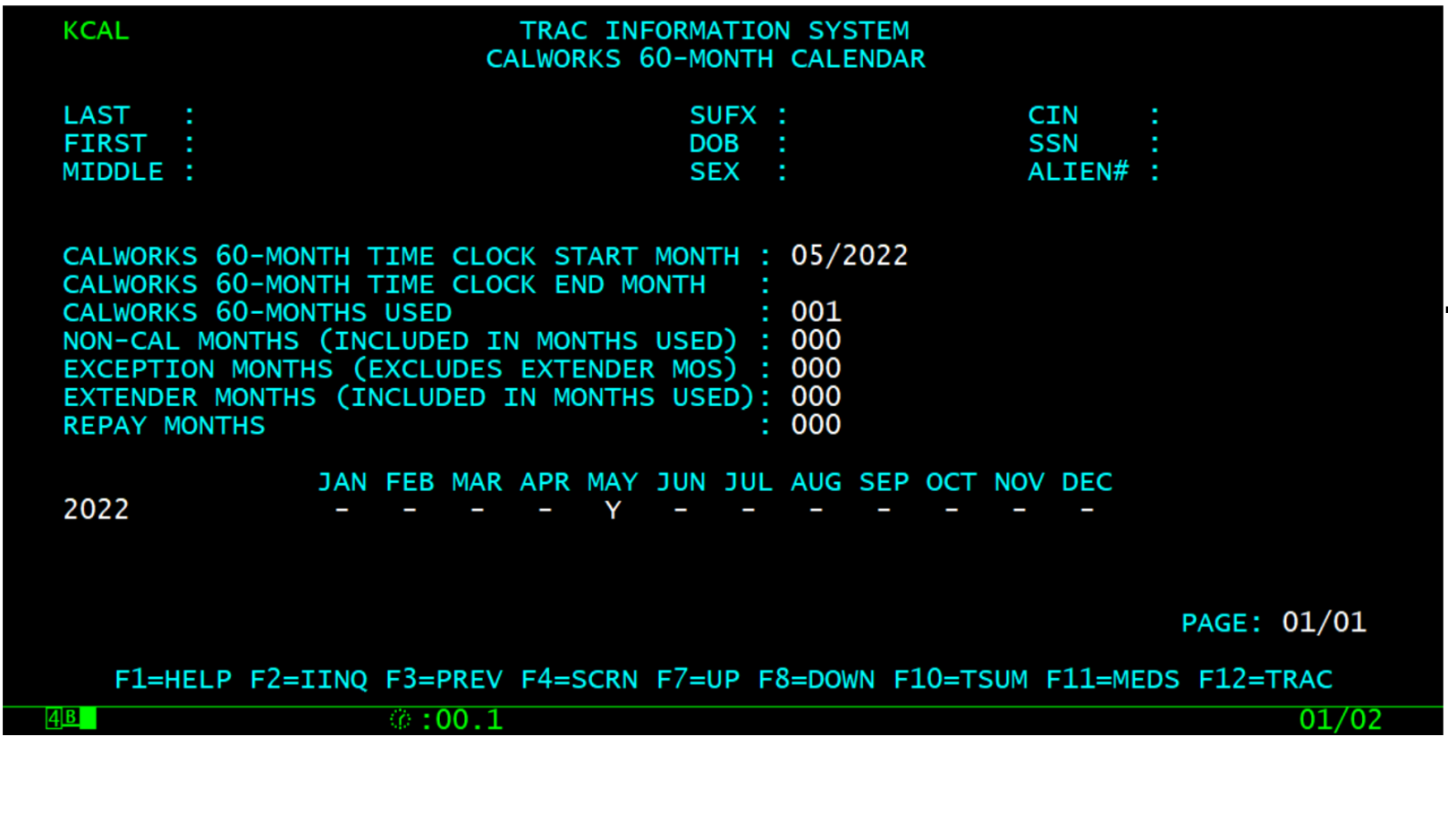

#### WCAL Months

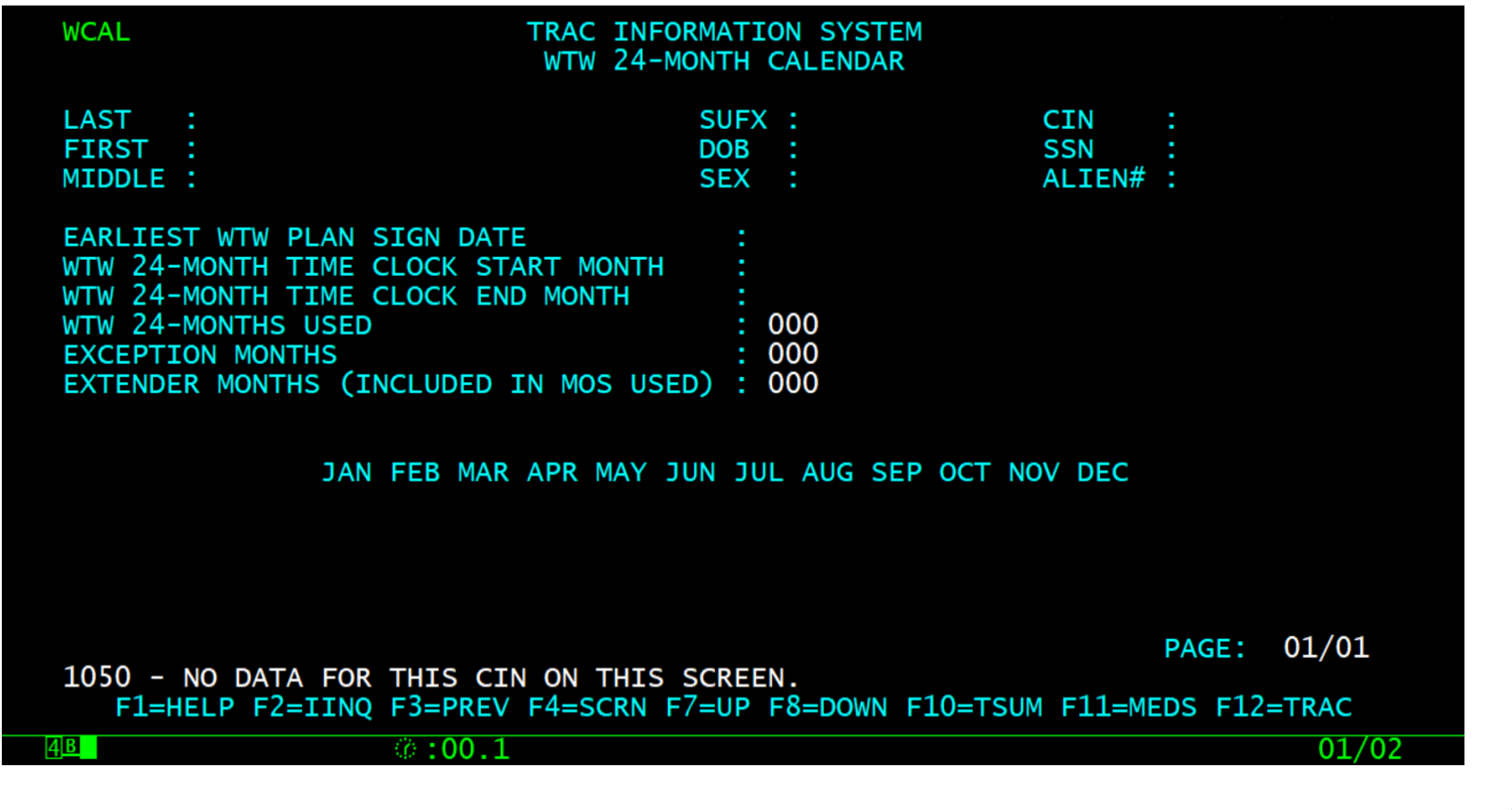

## IDET Indicator

• A Diversion record will trigger the "Diversion Indicator" on the Individual Detail (IDET) screen to display as "Y" (yes).

#### IDET Indicator Diversion

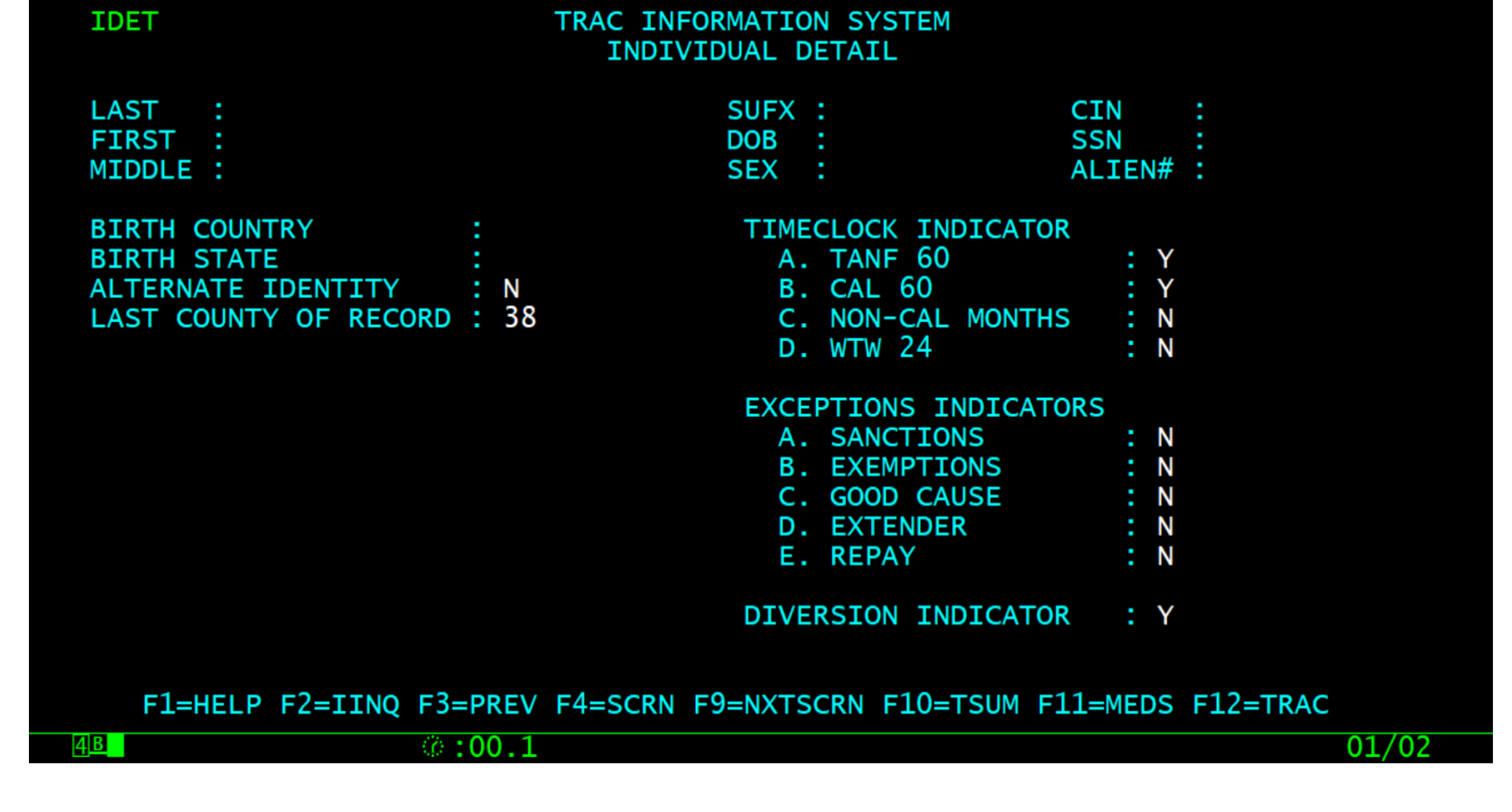

## How to Modify Diversion Record

• Type the letter "M" in the "SEL" field of the record to be modified and then hit the ENTER key.

#### Record Ready for Modification

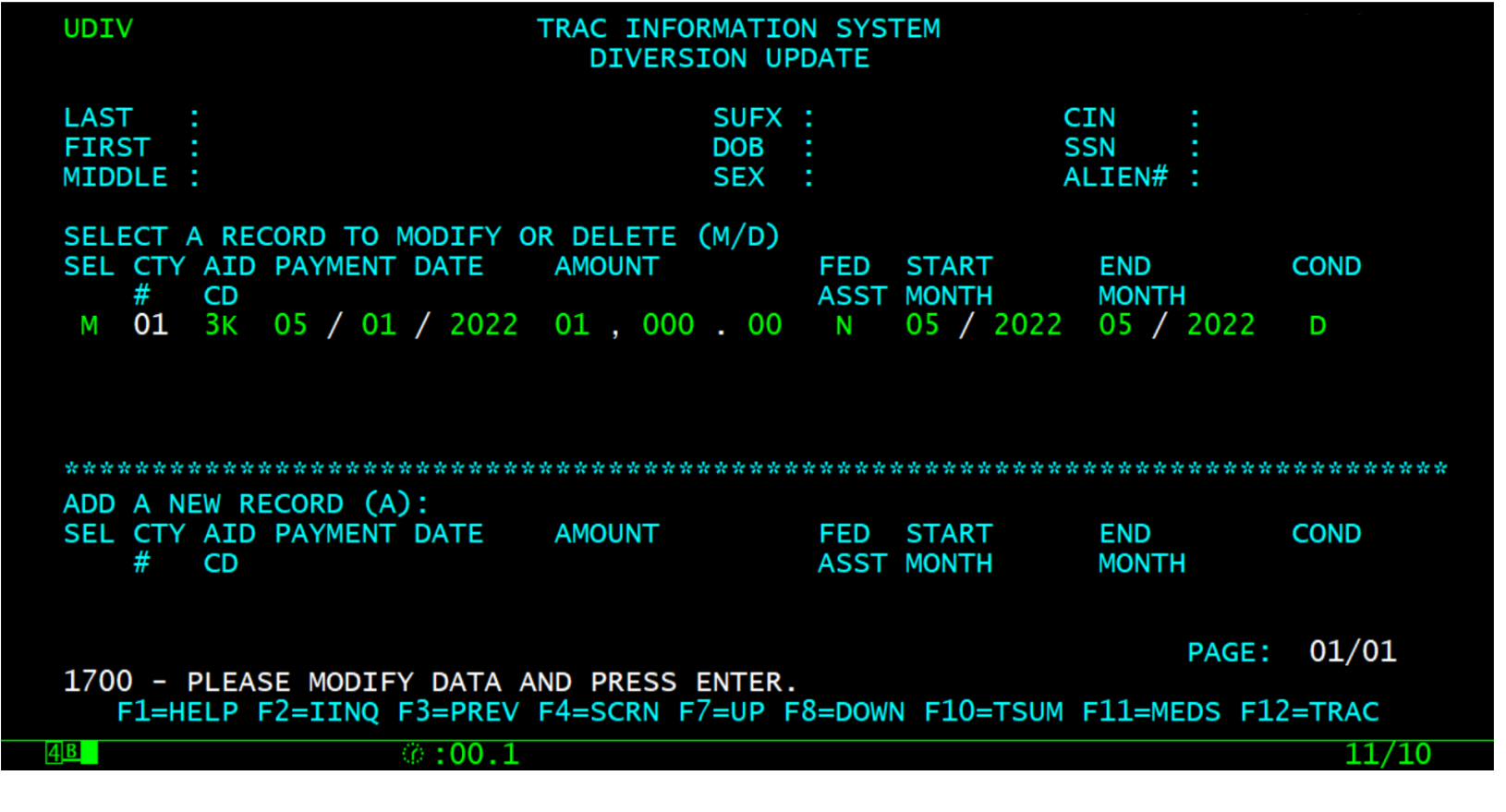

## End Month Modified

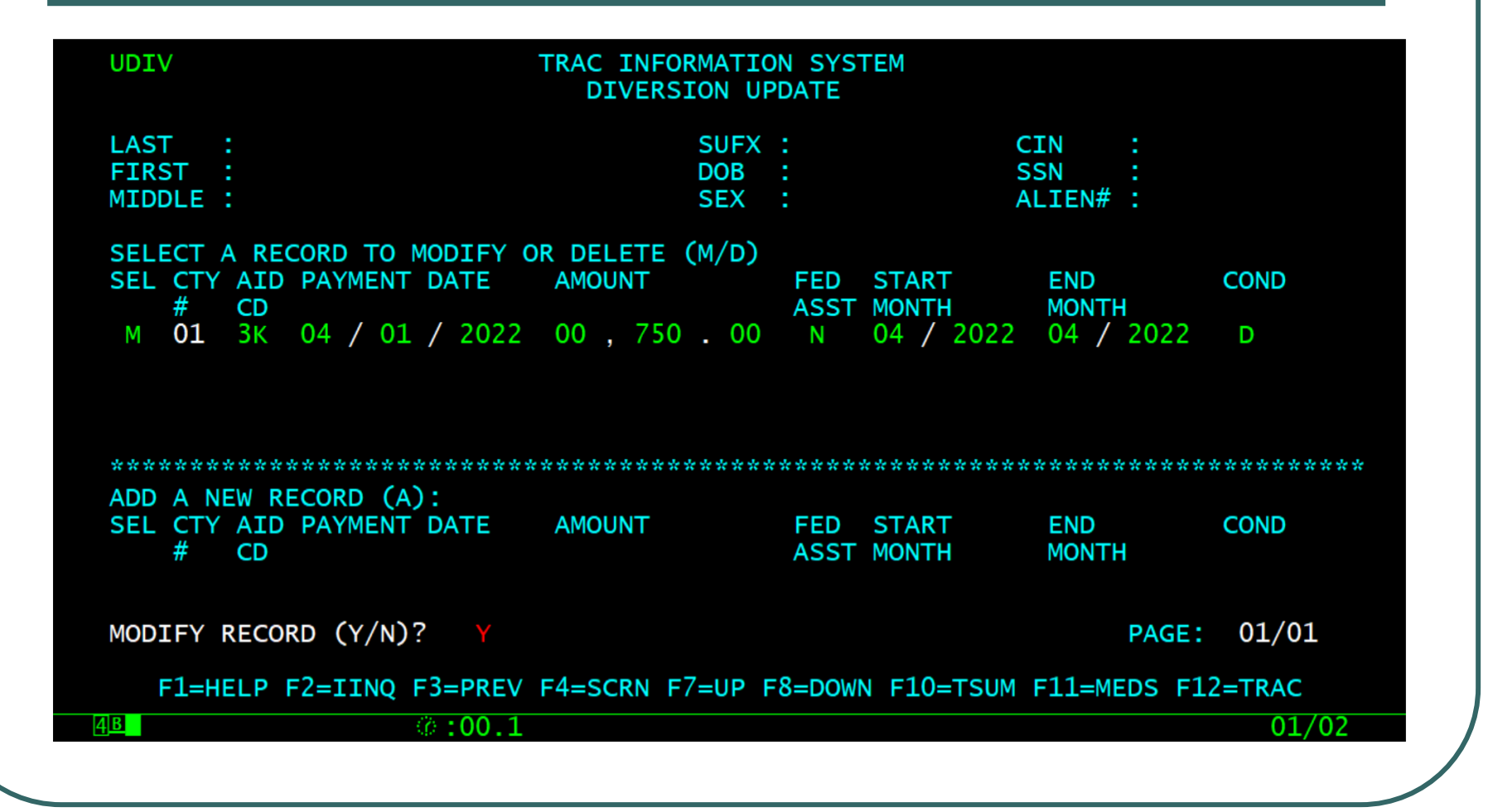

## Type Y to Modify Record

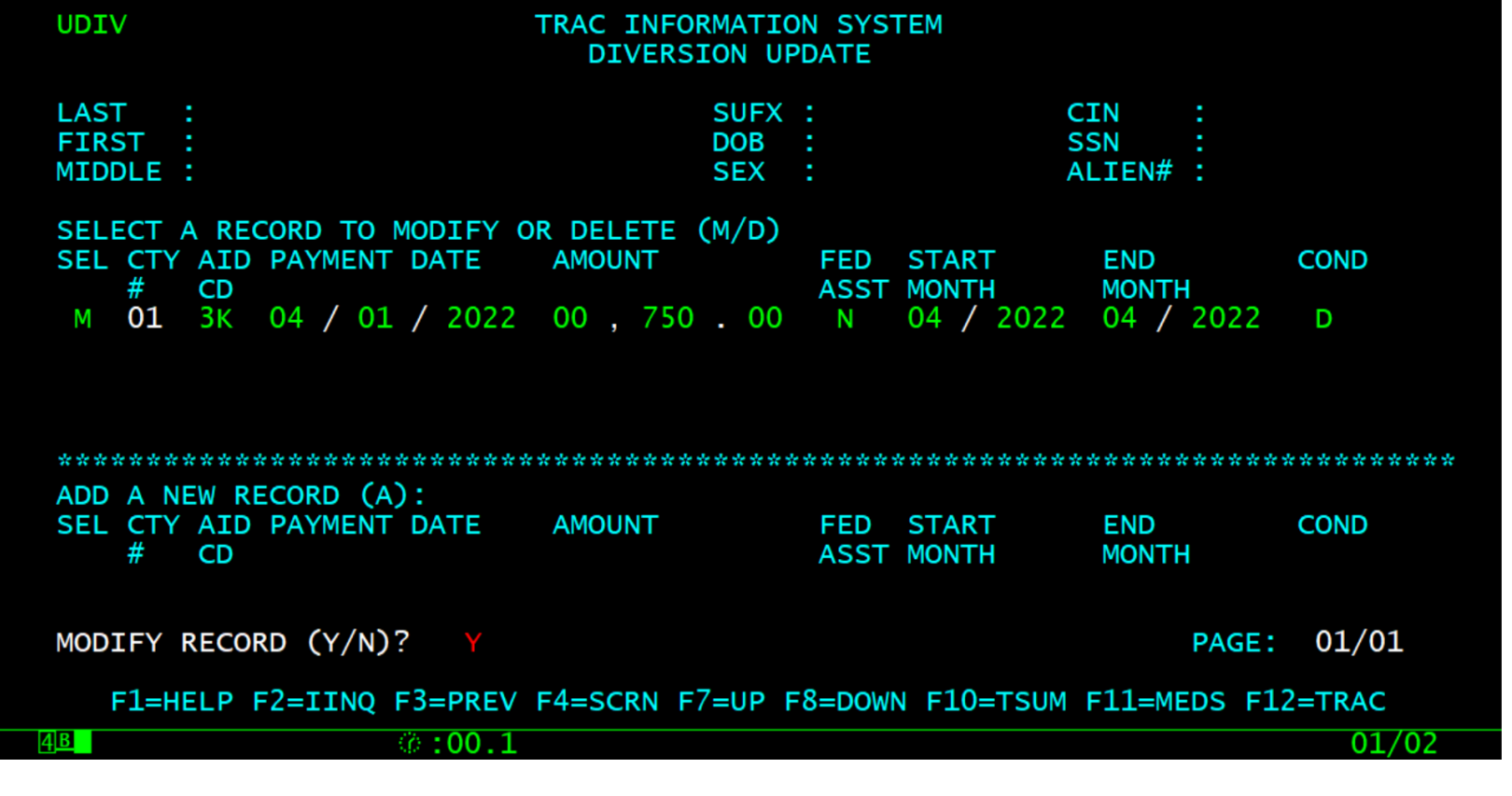

## Record Successfully Modified

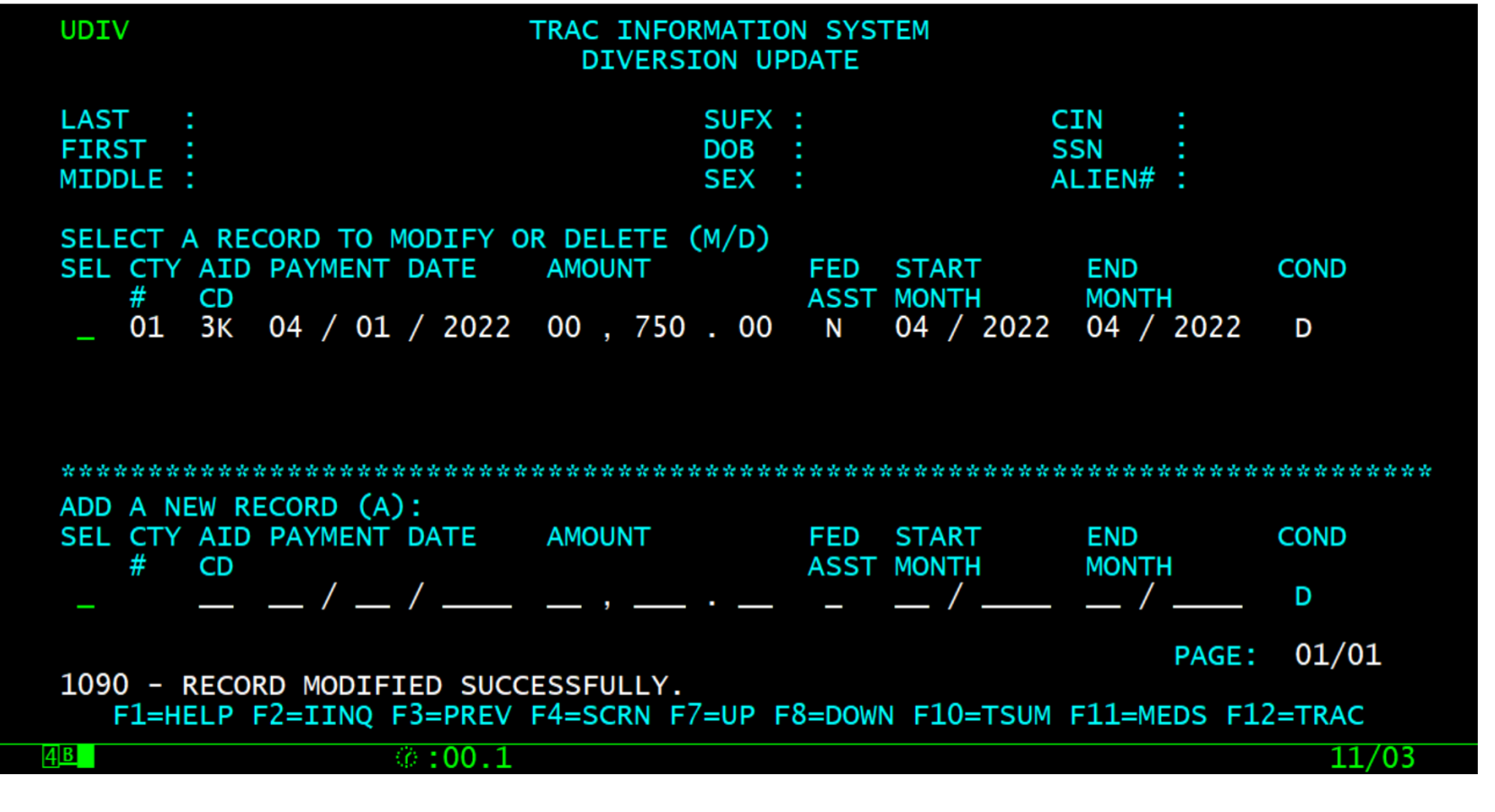

## No Changes to Time Clocks

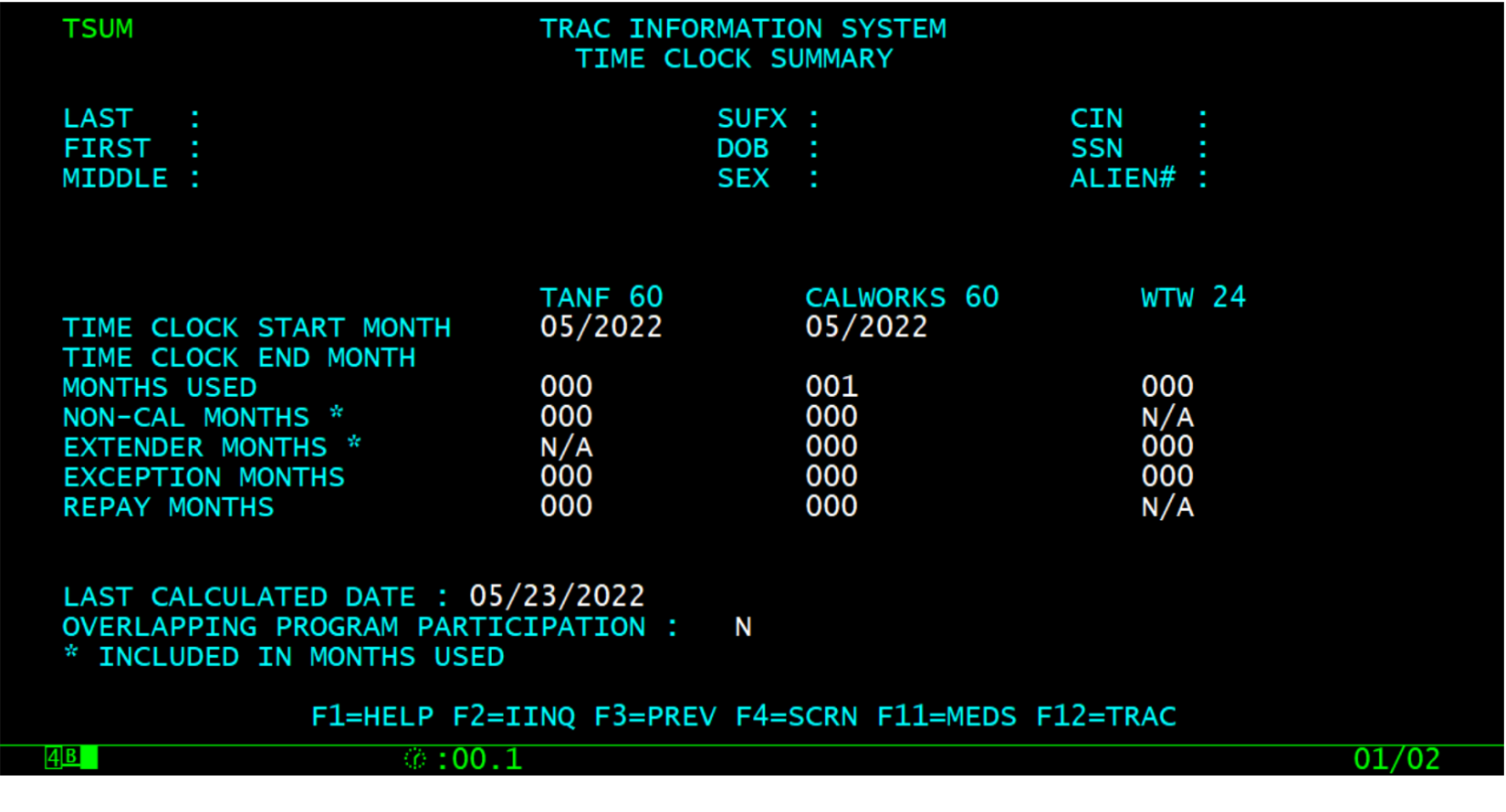

#### Record Deletion

• Type the letter "D" in the "SEL" record for the record to be deleted and then hit the ENTER key.

#### Type D to Delete Record

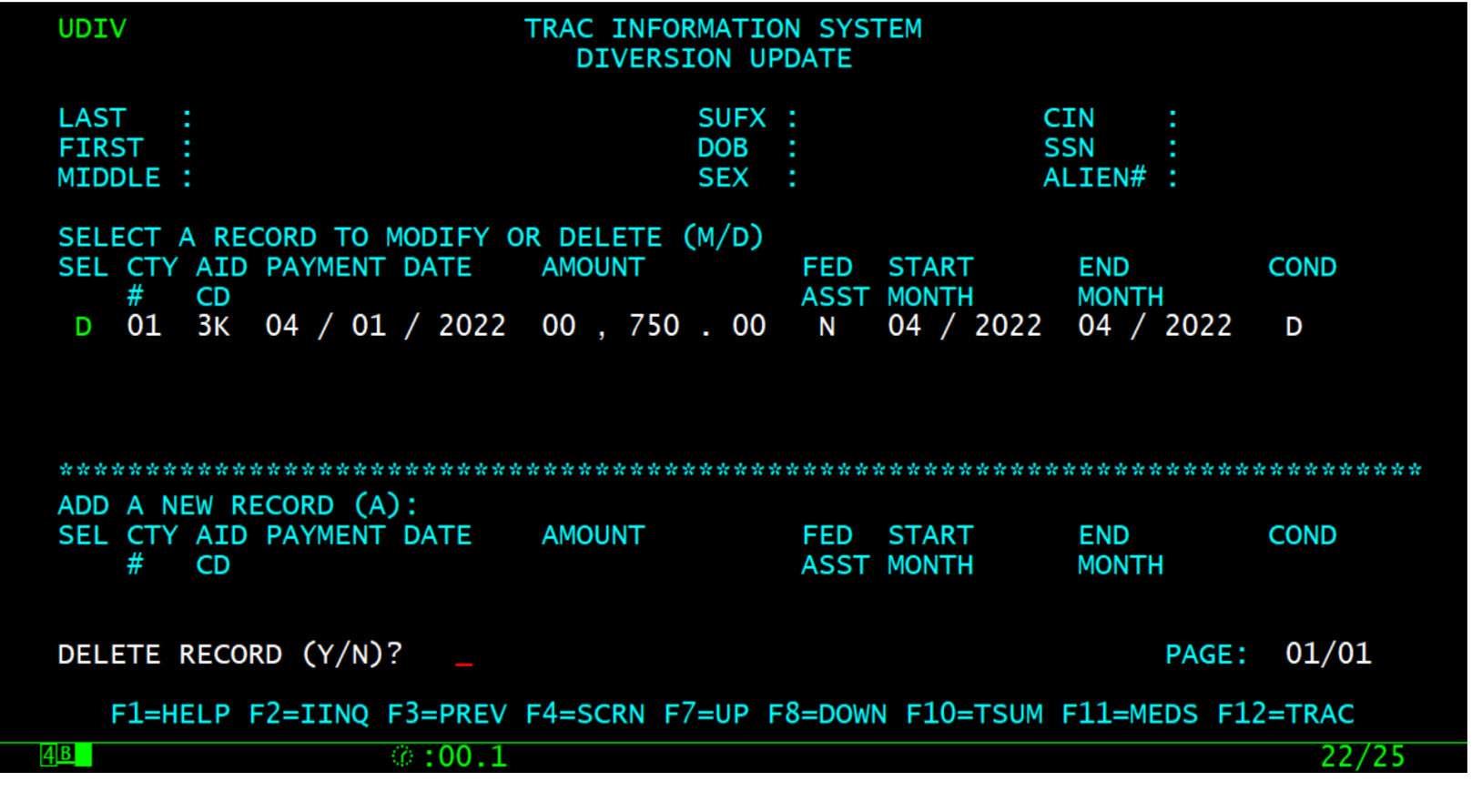

#### Type Y to Delete Record

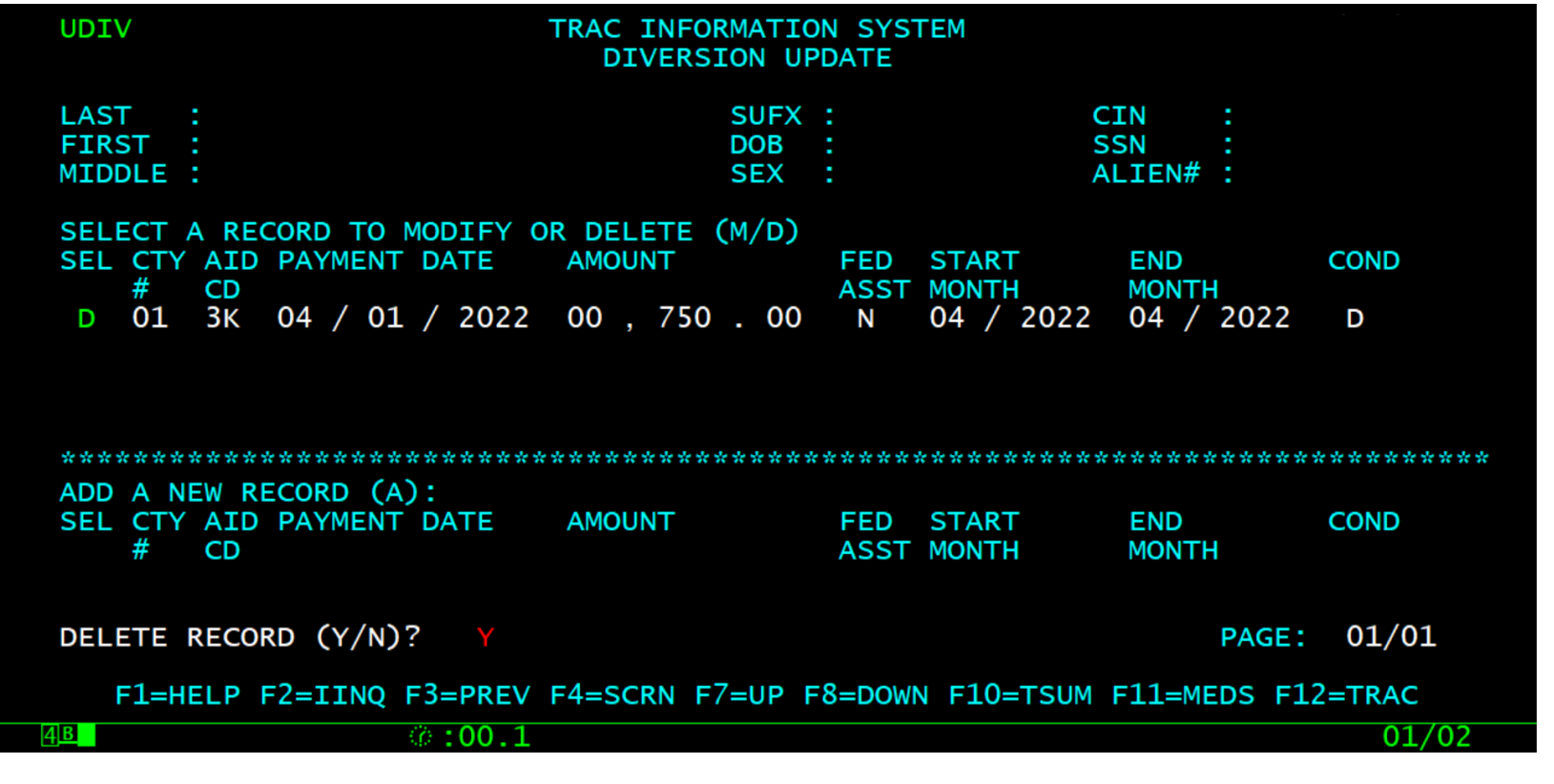

### Record Successfully Deleted

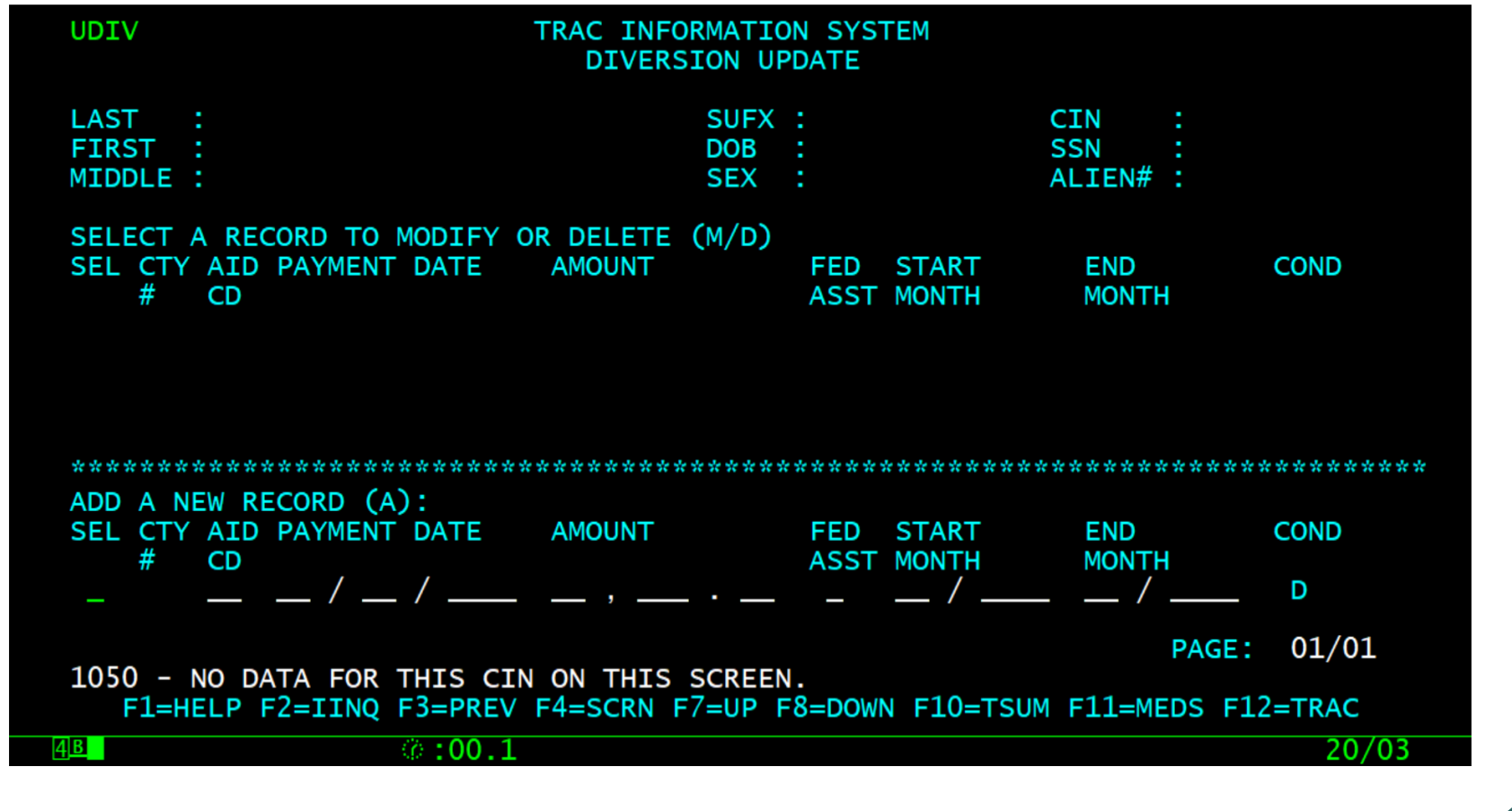

#### TSUM: Clock Changes

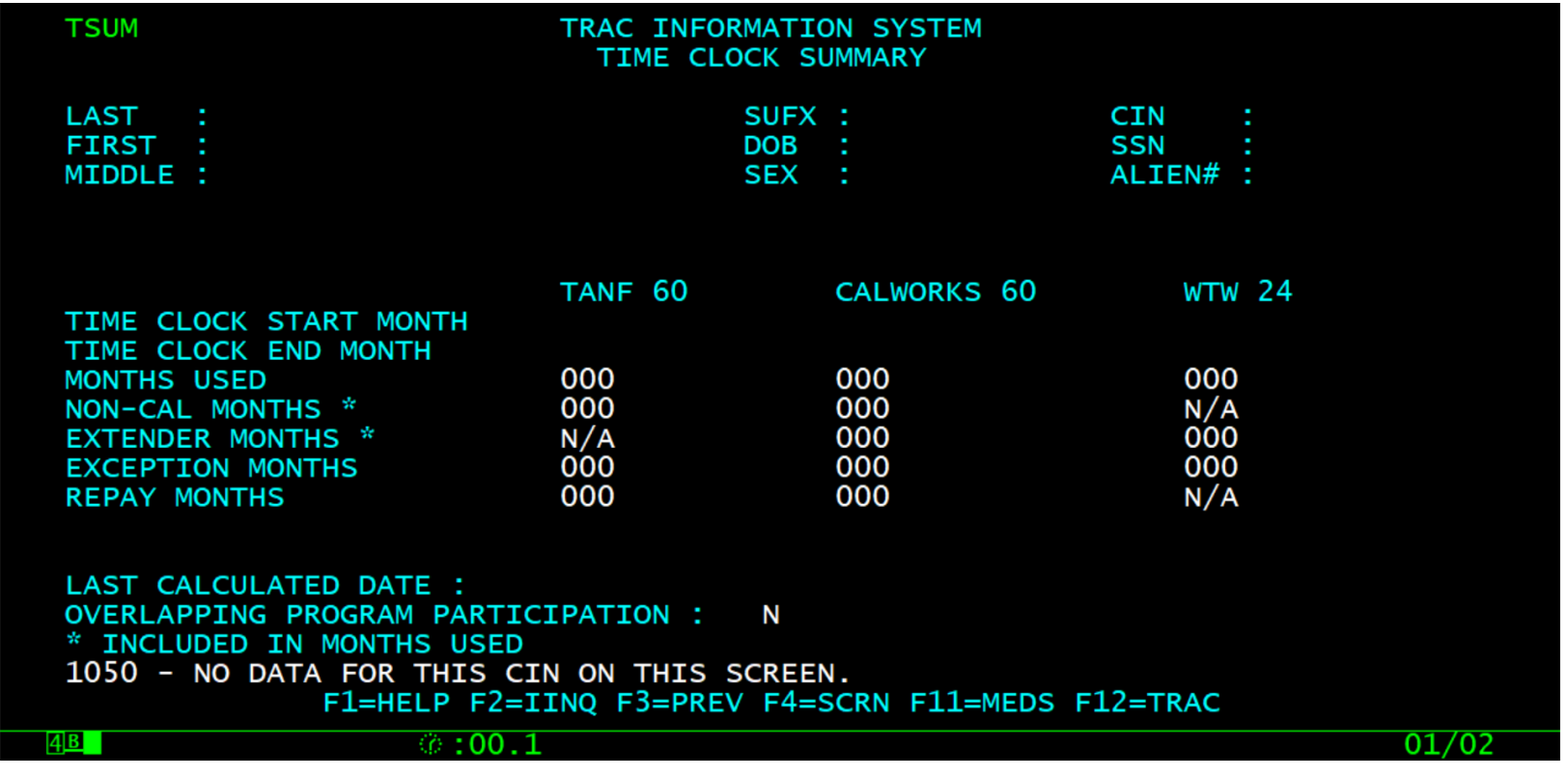

## IDET: Diversion Flag Change

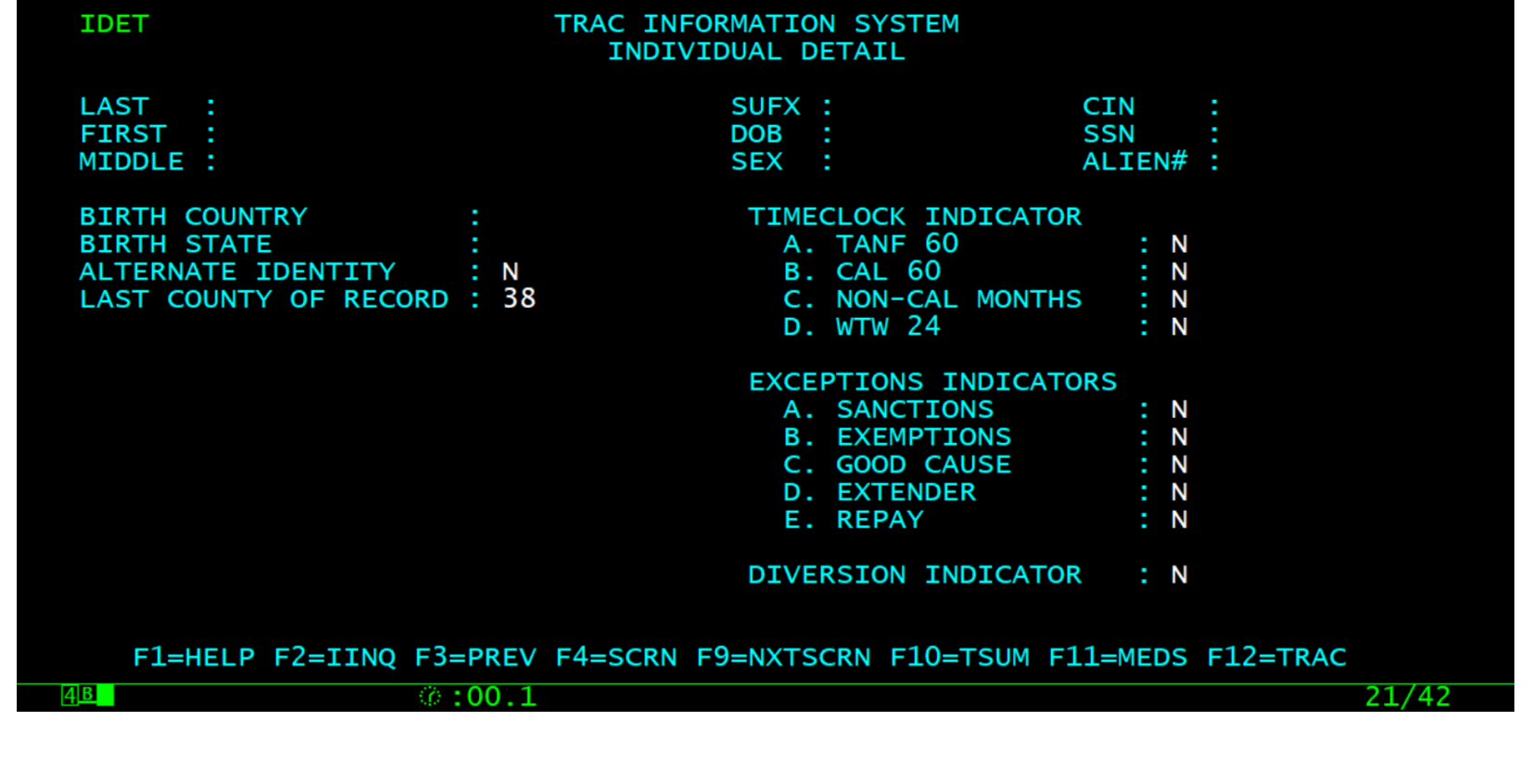

#### Conclusion

• This training module provides an overview of adding, modifying, or deleting a Diversion record.